Standard language selection

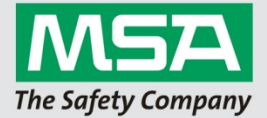

- 1. Start up MSA A2 Software
- 2. Login as Administrator
	- a. User: admin
	- b. Pass: admin

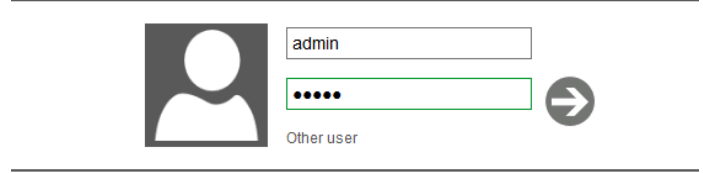

3. Change to "Settings"

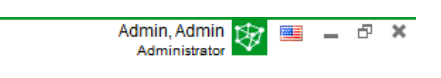

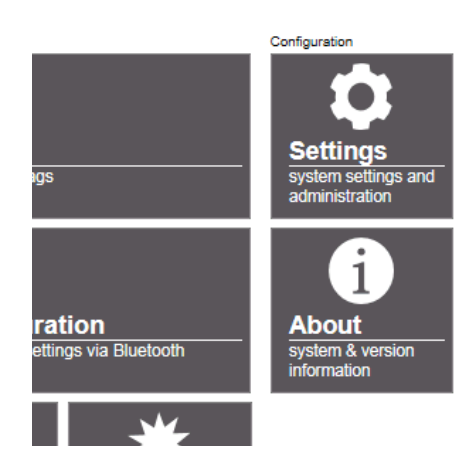

4. Select "Users" on the left panel

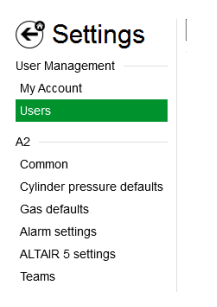

a. Select your user from the list

*MSAsafety.com*

1

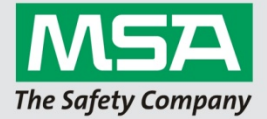

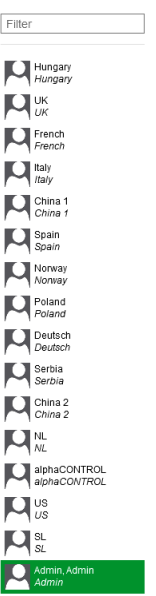

b. Change default language on the right

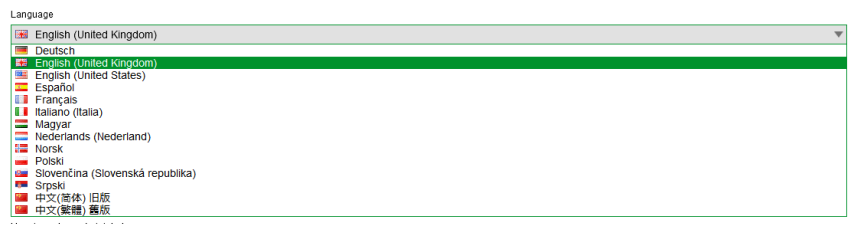

- c. Accept changes at the bottom
- 5. Use logout button or restart the application
- 6. Login dialog is displayed in selected language

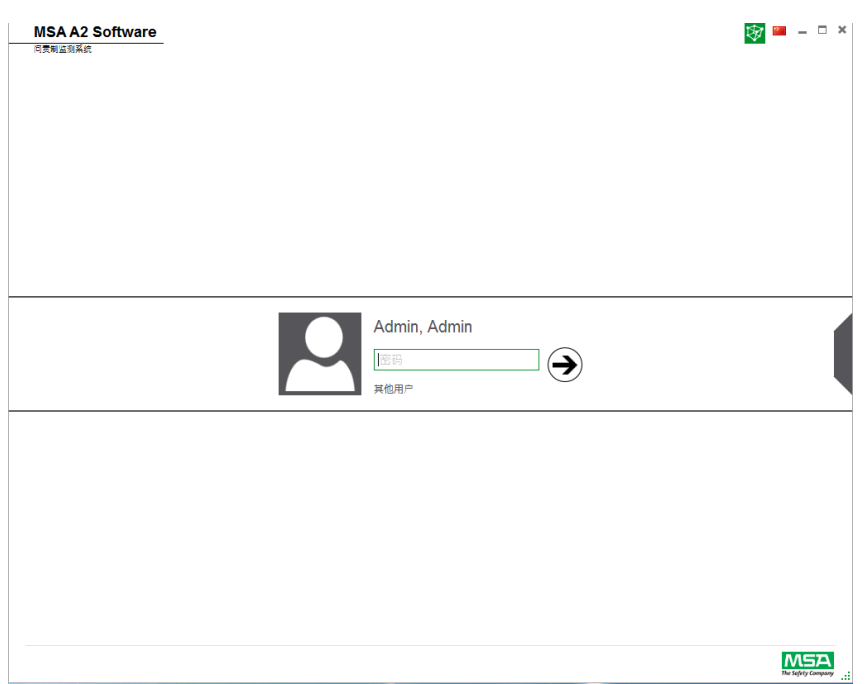

*MSAsafety.com*